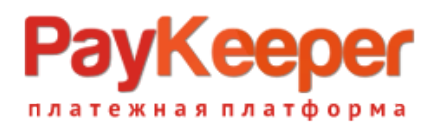

# **Инструкция модуля PayKeeper в CMS PrestaShop**

#### **1.Установите модуль**

В панели администратора перейдите на страницу модулей.

Кликните на «Добавить модуль»

Выберете скаченный архив с модулем и кликните по кнопке «Загрузить этот модуль»

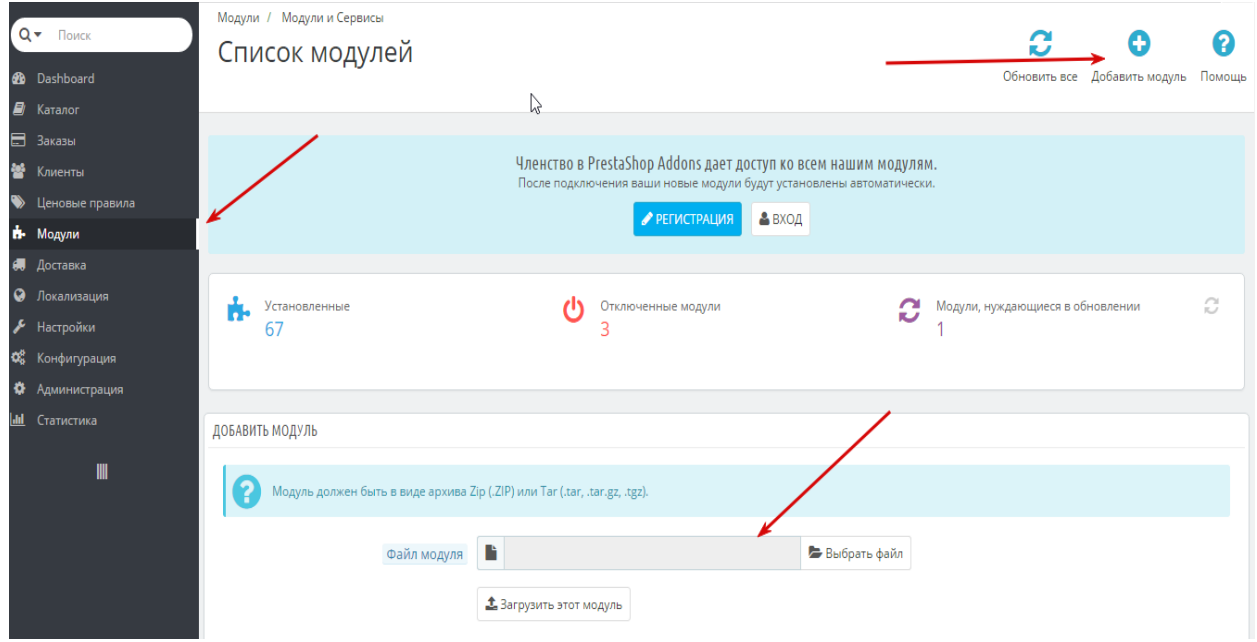

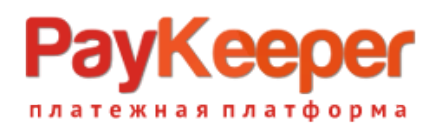

## **ООО «ПЭЙКИПЕР» Тел: +7 (495) 984-87-51 http://paykeeper.ru**

#### **2.Настройка системы оплаты**

Установите модуль

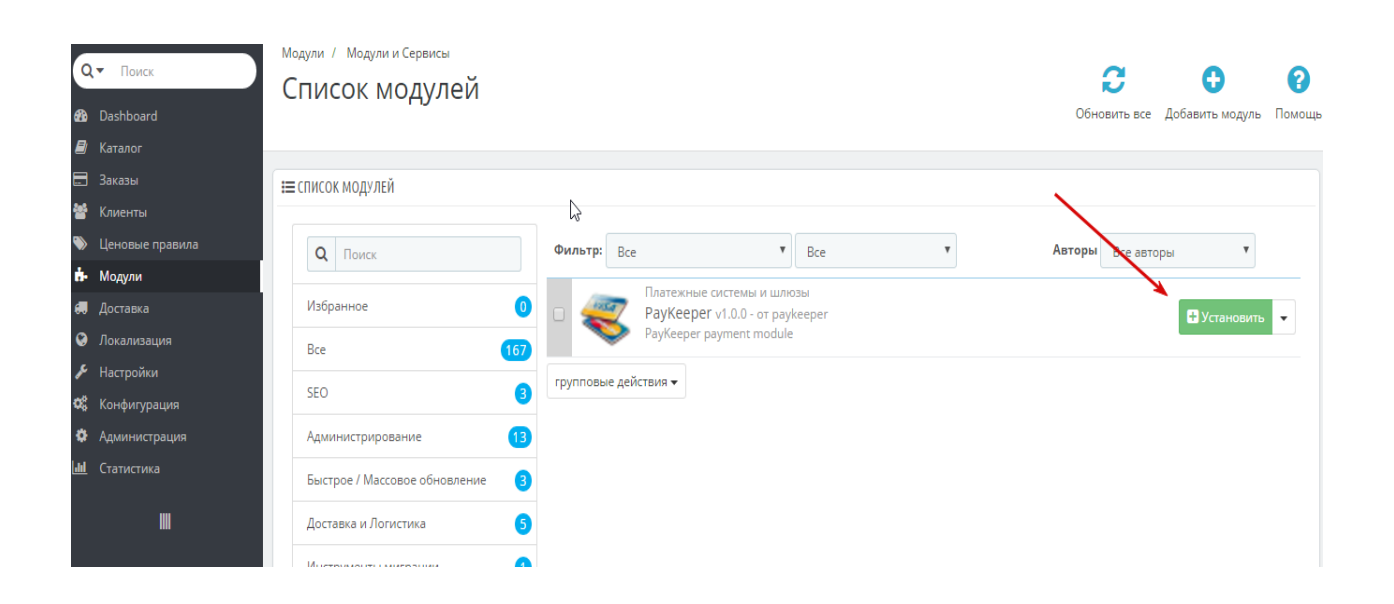

Заполните данные

«URL для формы оплаты»: адрес платежной формы, который имеет вид:

http://<ваш\_сервер\_paykeeper>/create/ (обычно это <вашсайт>.server.paykeeper.ru)

«Секретный ключ»: ключ, который Вам нужно сгенерировать в личном кабинете PayKeeper

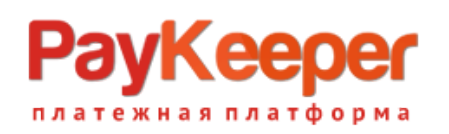

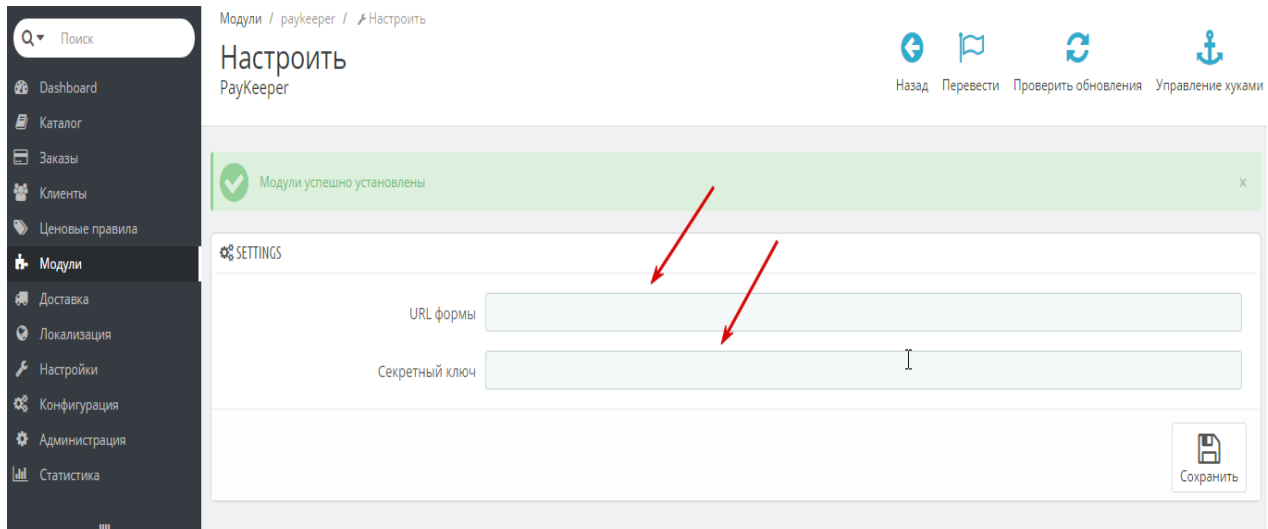

### **3.Настройте личный кабинет PayKeeper**

 Вам нужно зайти в Ваш личный кабинет PayKeeper, в «Настройки» и выполнить следующее:

- В разделе «Получение информации о платежах» установите o «Способ получения уведомления о платежах» - «POST
	- оповещения»,
	- o «URL, на который будут отправляться POST-запросы»: **http:// <вашсайт>/modules/paykeeper/validation.php**
	- o и сгенерируйте или придумайте секретное слово. Оно должно совпадать с тем, что Вы указали на предыдущем этапе в настройках способа оплаты.
- **В разделе «Адреса перенаправления клиента » установите** 
	- o «URL страницы, на которую клиент переходит при успешном завершении оплаты» -

#### **http://Ваш\_домен/modules/paykeeper/success.php**

o «URL страницы … при неудаче …» - здесь вы можете указать ту страницу вашего сайта, которую посчитаете нужным. Это может быть главная страница сайта

**http://Ваш\_домен/** , либо страница со статьей, где будет рассказано, что делать в случае неудачной оплаты